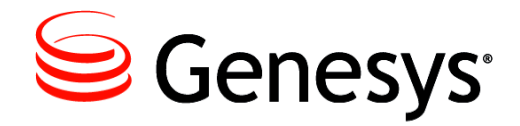

**Genesys Training Manager 8.1.1**

# Web Portal Trainer Guide

#### **The information contained herein is proprietary and confidential and cannot be disclosed or duplicated without the prior written consent of Genesys Telecommunications Laboratories, Inc.**

Copyright © 2009–2012 Genesys Telecommunications Laboratories, Inc. All rights reserved.

#### **About Genesys**

Genesys is the world's leading provider of customer service and contact center software - with more than 4,000 customers in 80 countries. Drawing on its more than 20 years of customer service innovation and experience, Genesys is uniquely positioned to help companies bring their people, insights and customer channels together to effectively drive today's customer conversation. Genesys software directs more than 100 million interactions every day, maximizing the value of customer engagement and differentiating the experience by driving personalization and multi-channel customer service - and extending customer service across the enterprise to optimize processes and the performance of customer-facing employees. Go to **[www.genesyslab.com](http://www.genesyslab.com/)** for more information.

Each product has its own documentation for online viewing at the Genesys Technical Support website or on the Documentation Library DVD, which is available from Genesys upon request. For more information, contact your sales representative.

#### **Notice**

Although reasonable effort is made to ensure that the information in this document is complete and accurate at the time of release, Genesys Telecommunications Laboratories, Inc. cannot assume responsibility for any existing errors. Changes and/or corrections to the information contained in this document may be incorporated in future versions.

#### **Your Responsibility for Your System's Security**

You are responsible for the security of your system. Product administration to prevent unauthorized use is your responsibility. Your system administrator should read all documents provided with this product to fully understand the features available that reduce your risk of incurring charges for unlicensed use of Genesys products.

#### **Trademarks**

Genesys and the Genesys logo are registered trademarks of Genesys Telecommunications Laboratories, Inc. All other company names and logos may be trademarks or registered trademarks of their respective holders. © 2012 Genesys Telecommunications Laboratories, Inc. All rights reserved.

The Crystal monospace font is used by permission of Software Renovation Corporation,

www.SoftwareRenovation.com.

#### **Technical Support from VARs**

If you have purchased support from a value-added reseller (VAR), please contact the VAR for technical support.

### **Ordering and Licensing Information**

Complete information on ordering and licensing Genesys products can be found in the *[Genesys 7 Licensing Guide](http://genesyslab.com/support/dl/retrieve/default.asp?item=B6C52FB62DB42BB229B02755A1D12650&view=item)***.** 

Released by: **Genesys Telecommunications Laboratories, Inc.** [www.genesyslab.com](http://www.genesyslab.com/)

**Document Version :** 81\_trainingmgr\_web\_portal\_trainer**\_**08-2012\_v8.1.101.00

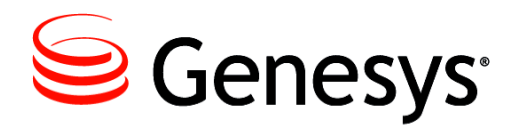

# **Table of Contents**

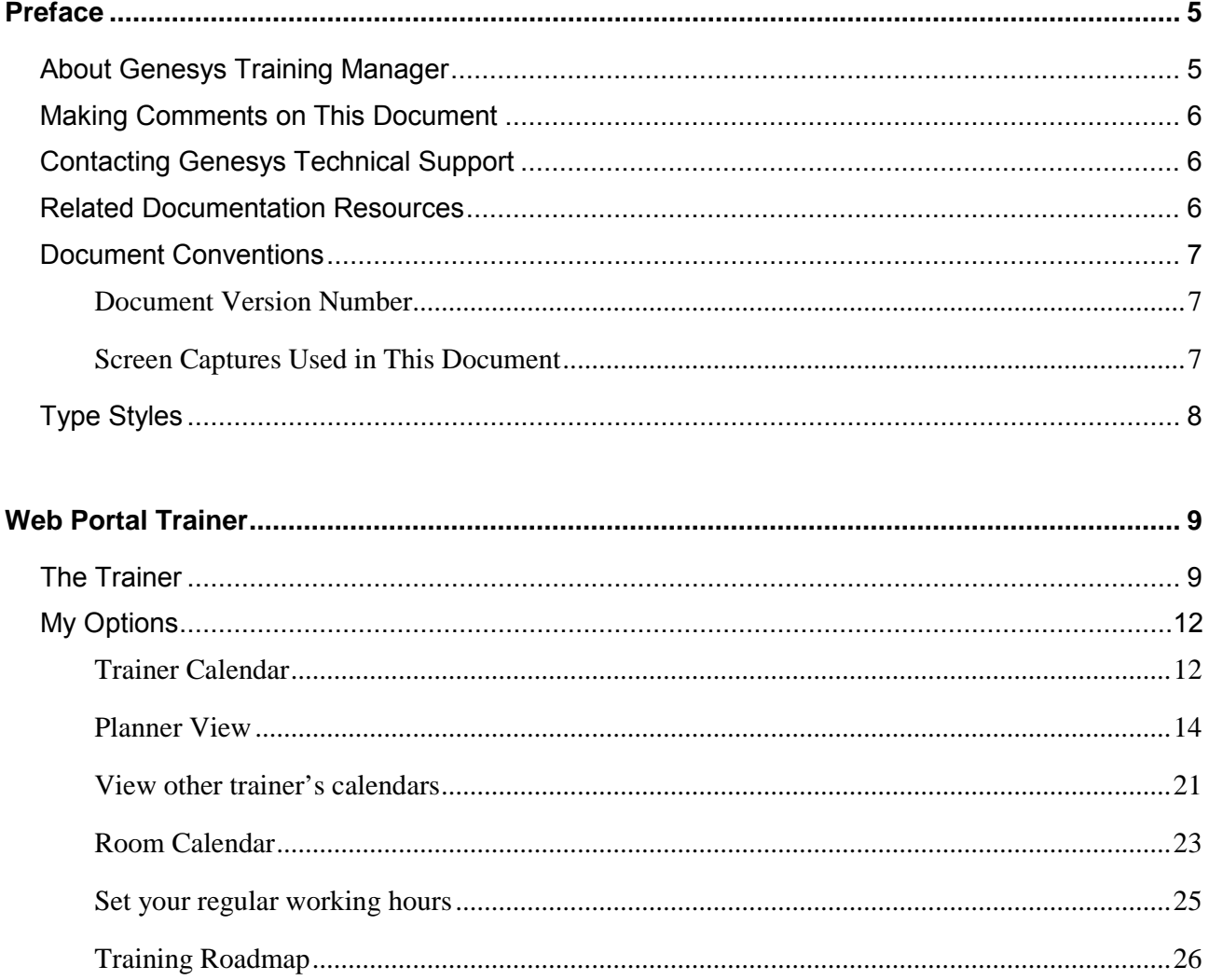

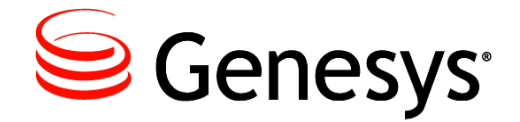

# Preface

Welcome to the *Genesys Training Manager 8.1.1 Web Portal Trainer Guide.* This guide is designed to explain the application in user friendly terms and walk through how to navigate the system.

This document is valid only for the 8.1 releases of this product.

Note: For versions of this document created for other releases of this product, visit the Genesys Technical Support website, or request the Documentation Library DVD, which you can order by email from Genesys Order Management at [orderman@genesyslab.com](mailto:orderman@genesyslab.com).

For information about related resources and about the conventions that are used in this document, see the supplementary material starting on [page 9.](#page-6-0)

## <span id="page-4-0"></span>About Genesys Training Manager

Genesys Training Manager enables companies to create, manage, and schedule multiple agent training activities, team meetings, and one-on-ones automatically in Genesys WorkForce Management (WFM). The training scheduling process can include rooms and trainers or any combination of agent, room, and training.

For team meetings and one-on-ones, this automatically includes the manager. A browserbased Web portal is included as part of the application, allowing visibility of the scheduled training and meeting activity, together with any other details available. For example, it describes the reason for the training, the room, the identity of the trainer, and

any pre-training work done by the manager, as well as who attended. This automatically updates Training Manager, and if there were any non-attendees these can be "mopped up" automatically as part of the scheduling process.

## <span id="page-5-0"></span>Making Comments on This Document

If you especially like or dislike anything about this document, feel free to email your comments to [Techpubs.webadmin@genesyslab.com.](mailto:techpubs.webadmin@genesyslab.com)

You can comment on what you regard as specific errors or omissions, and on the accuracy, organization, subject matter, or completeness of this document. Please limit your comments to the scope of this document only and to the way in which the information is presented. Contact your Genesys Account Representative or Genesys Technical Support if you have suggestions about the product itself.

When you send us comments, you grant Genesys a nonexclusive right to use or distribute your comments in any way it believes appropriate, without incurring any obligation to you.

# <span id="page-5-1"></span>Contacting Genesys Technical Support

If you have purchased support directly from Genesys, see the [Contact Information](http://genesyslab.com/support/contact/) on the Tech Support website. Before contacting technical support, refer to the *[Genesys](http://genesyslab.com/support/dl/retrieve/default.asp?item=B3BFC6DABE22B62AAE32A6D31E6396E3&view=item)  [Technical Support Guide](http://genesyslab.com/support/dl/retrieve/default.asp?item=B3BFC6DABE22B62AAE32A6D31E6396E3&view=item)* for complete contact information and procedures.

## <span id="page-5-2"></span>Related Documentation Resources

The following resources provide additional information that is relevant to this software. Consult these additional resources as necessary.

**•** The *Framework 8.0 Configuration Manager Help,* which will help when using Configuration Manager.

### **Genesys**

Consult these additional resources as necessary:

- **•** The *Genesys Technical Publications Glossary,* which ships on the Genesys Documentation Library CD and which provides a comprehensive list of the Genesys and CTI terminology and acronyms used in this document.
- The Release Notes and Product Advisories for this product, which are available on the Genesys Technical Support website at [http://genesyslab.com/support.](http://genesyslab.com/support)

Information about supported hardware and third-party software is available on the Genesys Technical Support website in the following documents:

- **•** *[Genesys Supported Operating Environment Reference Manual](http://genesyslab.com/support/dl/retrieve/default.asp?item=B6C52FB62DB42BB229B02755A3D92054&view=item)*
- **•** *[Genesys Supported Media Interfaces Reference Manual](http://genesyslab.com/support/dl/retrieve/default.asp?item=A9CB309AF4DEB8127C5640A3C32445A7&view=item)*

Genesys product documentation is available on the:

- Genesys Technical Support website at <http://genesyslab.com/support>.
- **•** Genesys Documentation Library DVD, which you can order by e-mail from Genesys Order Management at [orderman@genesyslab.com](mailto:orderman@genesyslab.com).

## <span id="page-6-0"></span>Document Conventions

This document uses certain stylistic and typographical conventions—introduced here that serve as shorthand for particular kinds of information.

### <span id="page-6-1"></span>**Document Version Number**

A version number appears at the bottom of the inside front cover of this document. Version numbers change as new information is added to this document. Here is a sample version number:

42gp\_icg\_aspect-wfm\_08-2010\_v4.2.001.01

You will need this number when you are talking with Genesys Technical Support about this product.

### <span id="page-6-2"></span>**Screen Captures Used in This Document**

Screen captures from the Configuration Manager graphical user interface (GUI), as used in this document, may sometimes contain minor spelling, capitalization, or grammatical errors. The text accompanying and explaining the screen captures corrects such errors *except* when such a correction would prevent you from installing, configuring, or successfully using the product. For example, if the name of an option contains a usage error, the name would be presented exactly as it appears in the GUI; the error would not be corrected in any accompanying text.

# <span id="page-7-0"></span>Type Styles

The Type Styles table describes and illustrates the type conventions that are used in this document.

### **Type Styles**

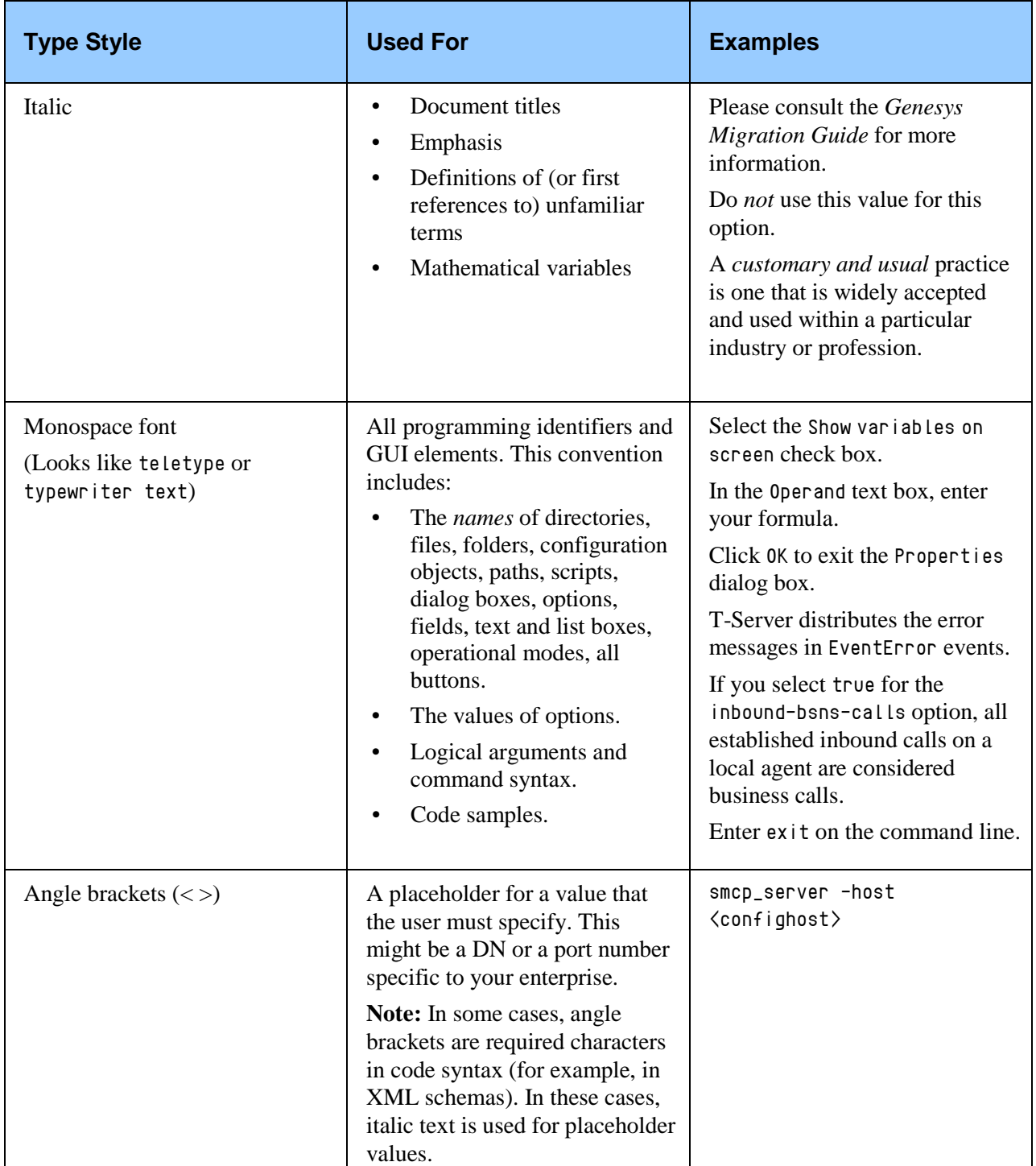

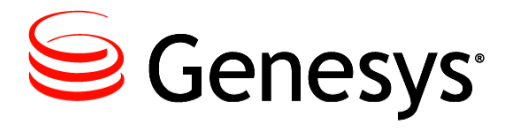

# <span id="page-8-0"></span>Web Portal Trainer

# <span id="page-8-1"></span>The Trainer

The Trainer has access to:

- **Trainer diaries**
- View other trainer's diaries
- Room calendar
- Set your working hours
- **Training roadmap**
- Change your time zone

When logging in for the first time, a time zone must be selected from the drop down box. This will ensure that any scheduled training activity is recorded in the correct working time zone. If the wrong time zone has been selected, or the configuration is incorrect in Training Manager, then training sessions will show incorrect times. Select Continue to either access the Home page or login.

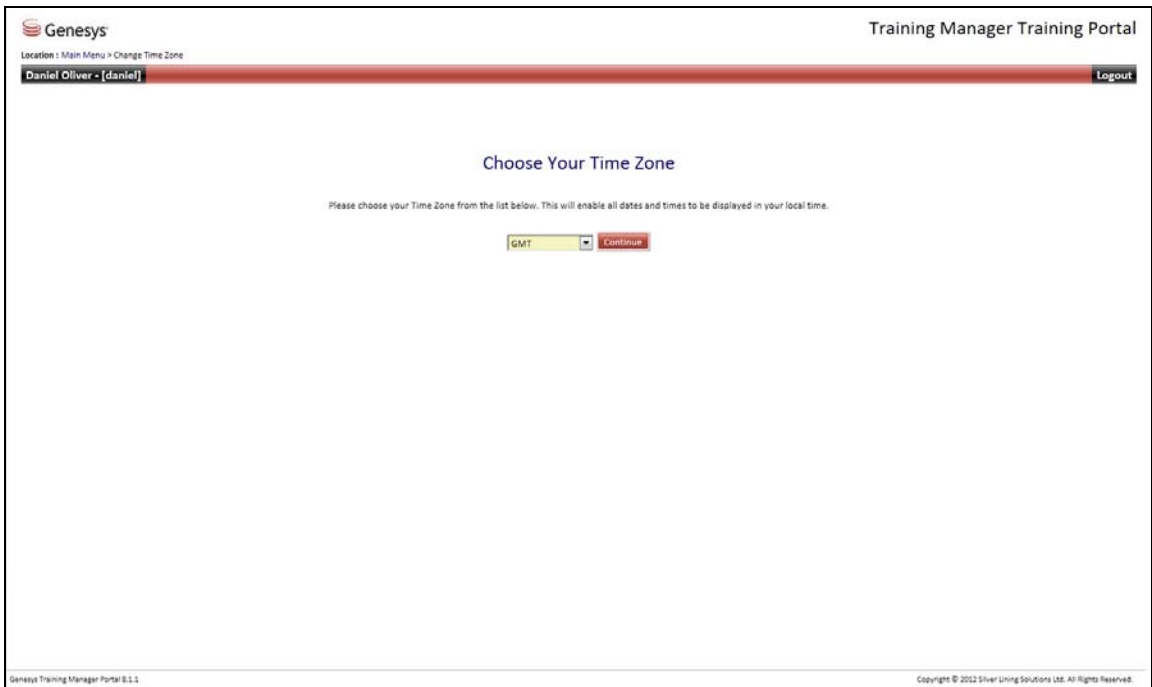

Depending on how the webportal is accessed a login may be required. If the example screen below is presented, then use your surname for User Name and the word password for Password.

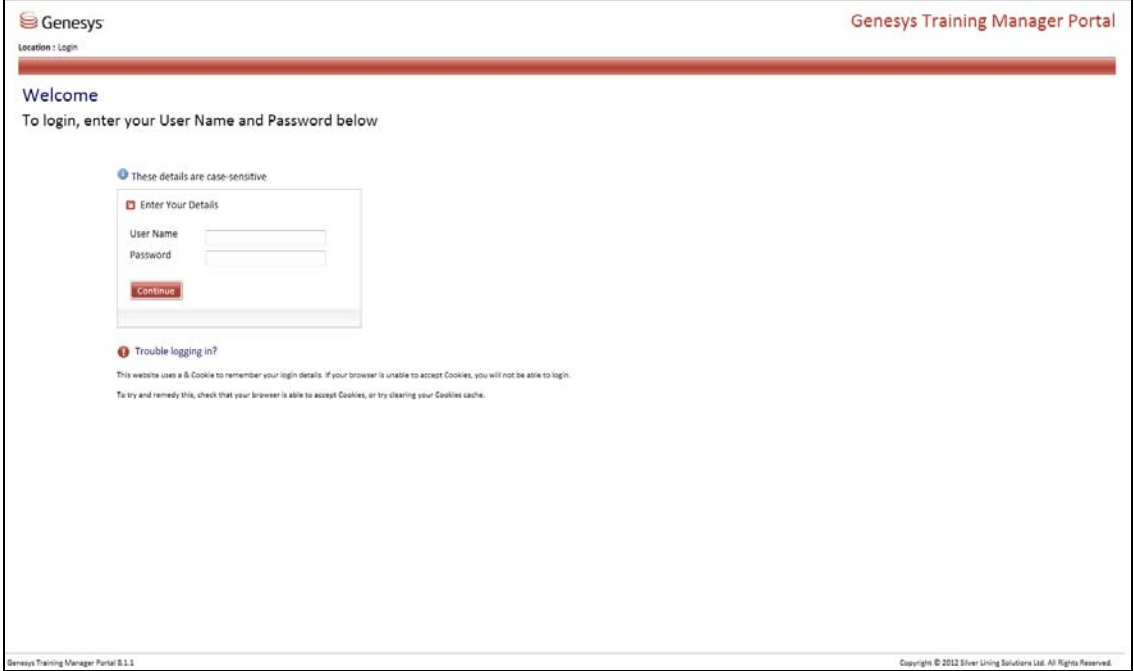

The Home Page should then be presented similar to the example below.

To return to the Home Screen select Main Menu at any time.

Logout is available in the right hand corner of each screen.

Change your time zone if necessary within settings.

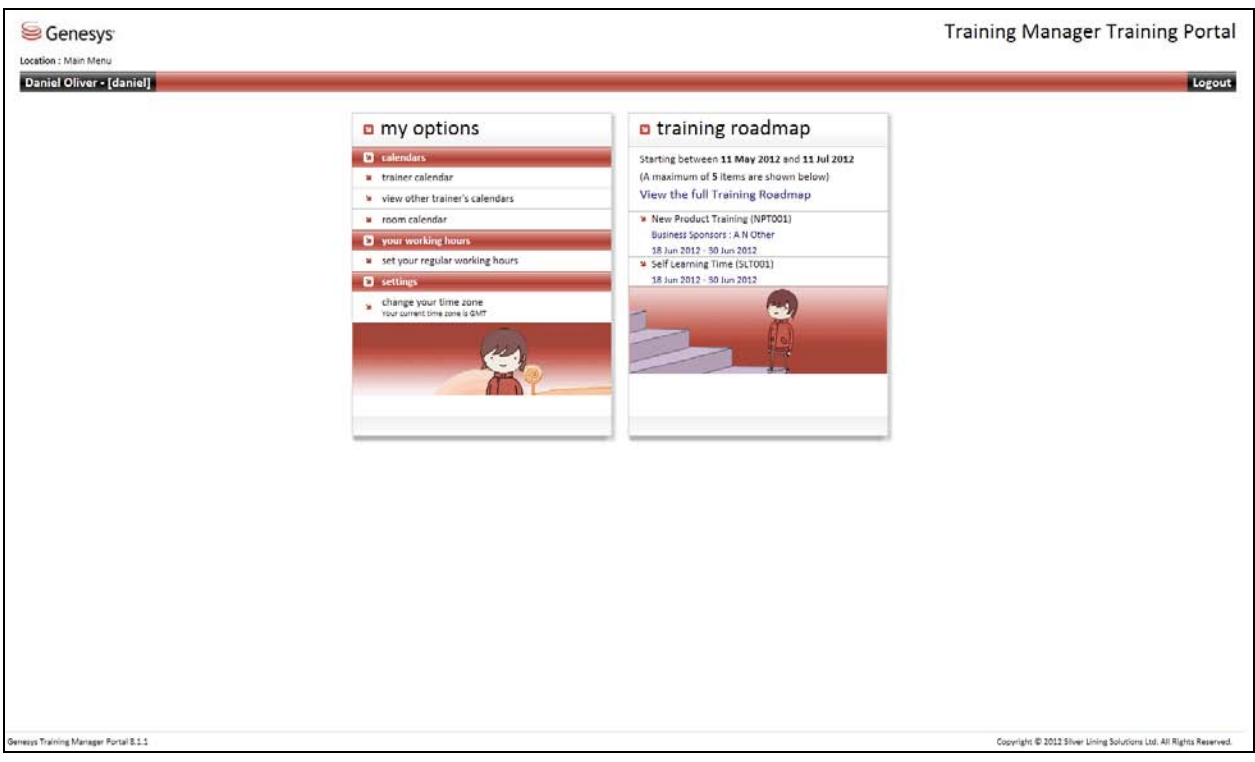

The screen is seperated into two parts: my options in the left-hand window and training roadmap in the right-hand window. Training details will only be visible in the portal if training sessions have been scheduled in Training Manager.

# <span id="page-11-0"></span>My Options

## <span id="page-11-1"></span>**Trainer Calendar**

Selecting Trainer Calendar displays any activity that the trainer has been scheduled for within the date range, including team meetings and other meetings. By default Standard View is always presented, as in the example below.

Some information about the session is visible in the training session bar, such as date, time, training session and room, if applicable.

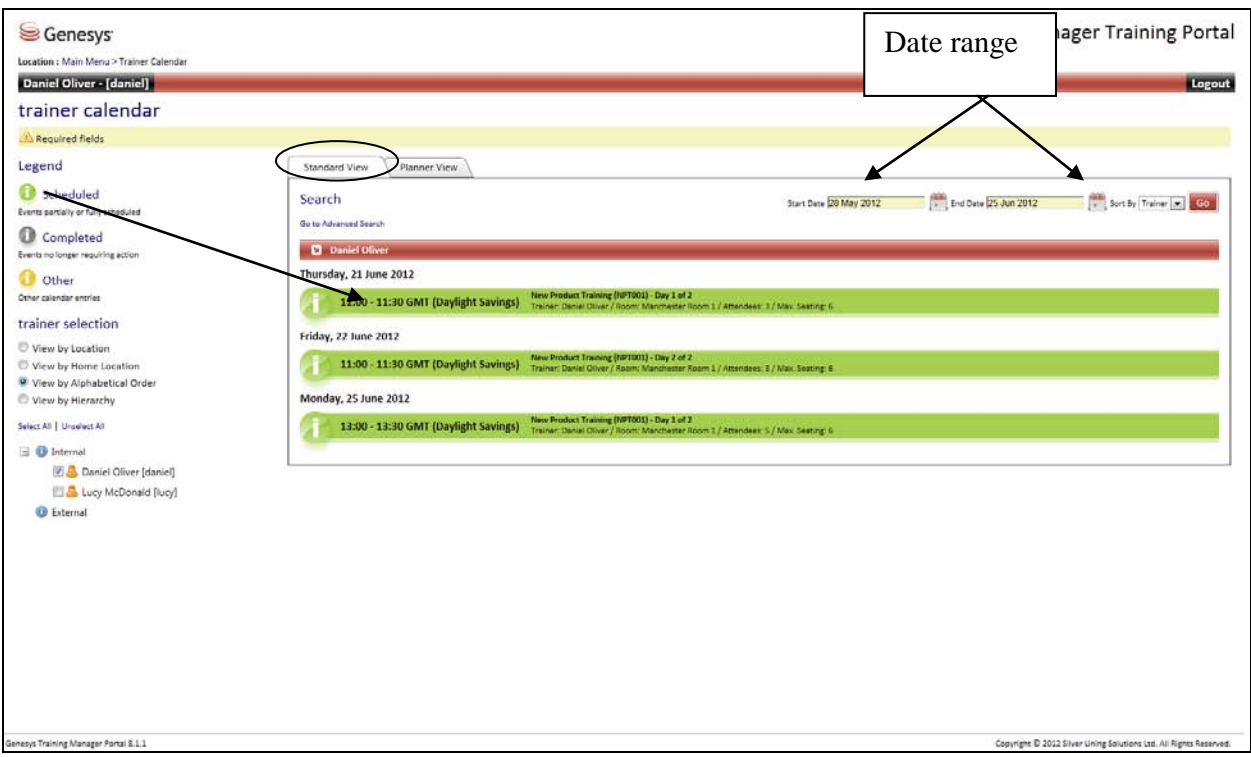

The status of the training activity is color-coded in line with the status indicators.

Clicking on one of the training session bars expands it to reveal the scheduled attendees, together with any additional details.

Once the training session has commenced the trainer can update the attendance register by selecting Attendance Register.

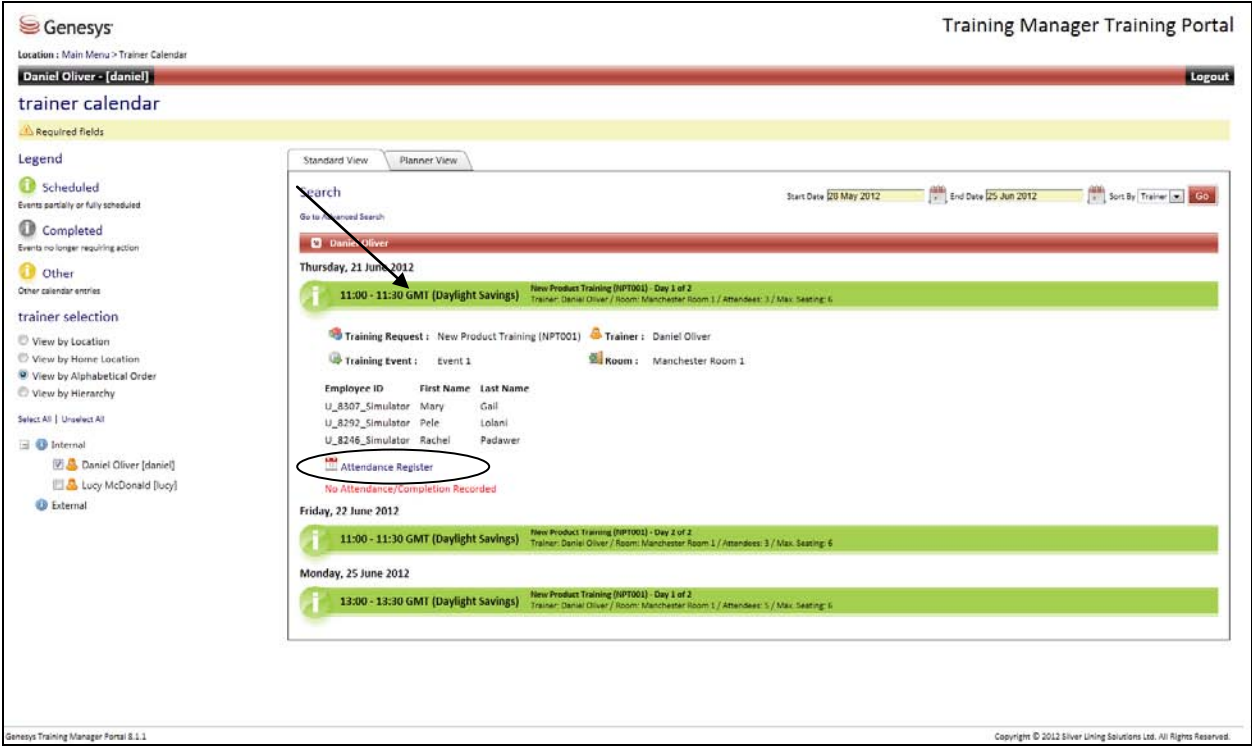

The attendance register presented will be similar to the example below and it has to be updated with who has attended and completed the training.

There are text boxes for any comments which are stored against the training session. This information is then available in a Training Manager report.

Click either All or None to update multiple delegates, or use the individual drop-down menu against each delegate.

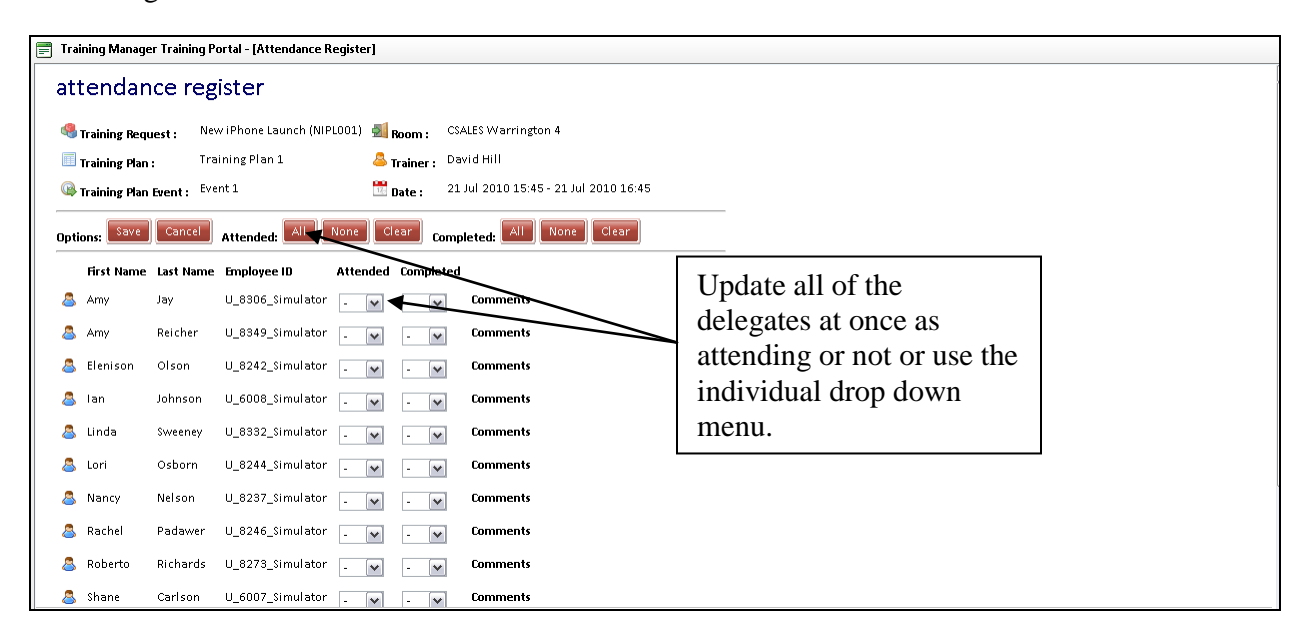

When you are finished, click Save. This returns you to the main menu. Information entered automatically updates Training Manager for tracking attendance and training completion. Any agents who do not attend and attend but do not complete the scheduled training, can then be rescheduled to take the training again if required.

You can select Main Menu at any time to return to the main home page.

### <span id="page-13-0"></span>**Planner View**

There is also the option to view any scheduled activity in Planner View.

Click the Planner View tab to view the information by Day, Week or Month (by default Day view will be presented). *Note – there must be session details in the Standard View to view information.*

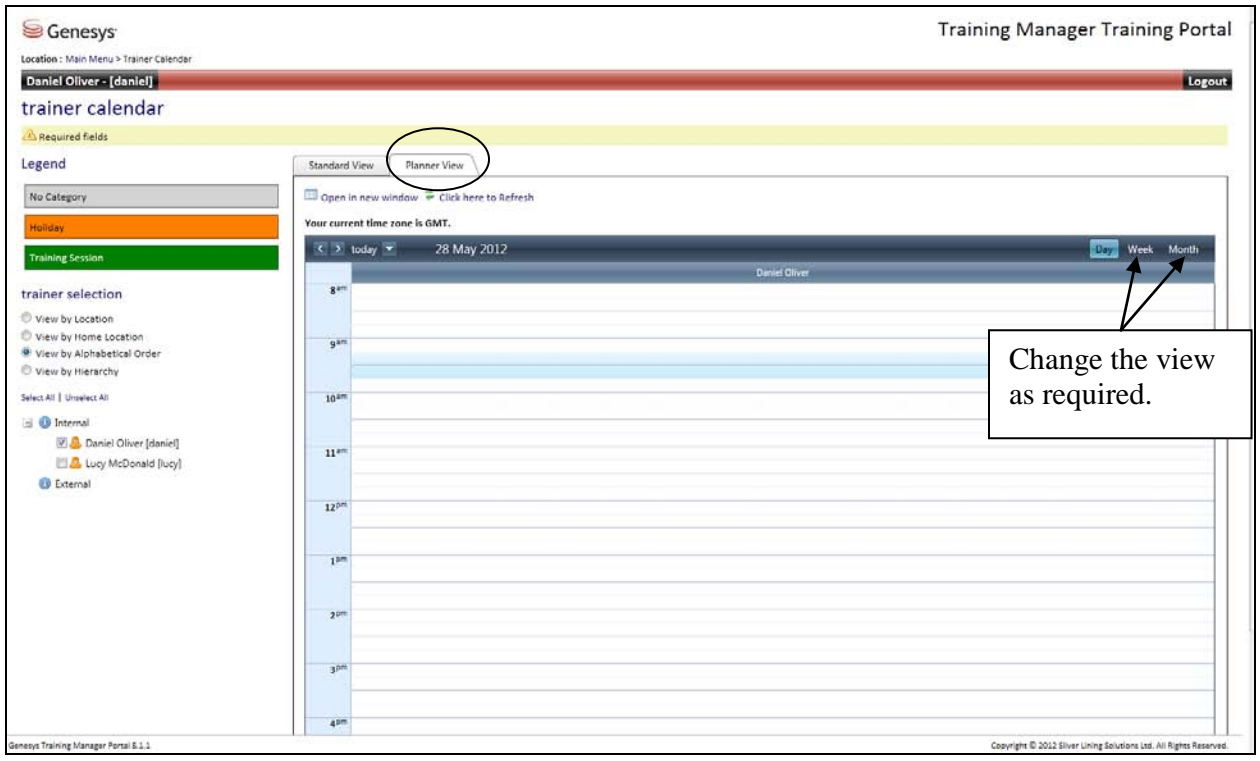

Unavailable time can be entered directly into the webportal. Right-click in the planner window and select New.

Trainers can also select the Go to Today option to view the planner view in a 24-hour view.

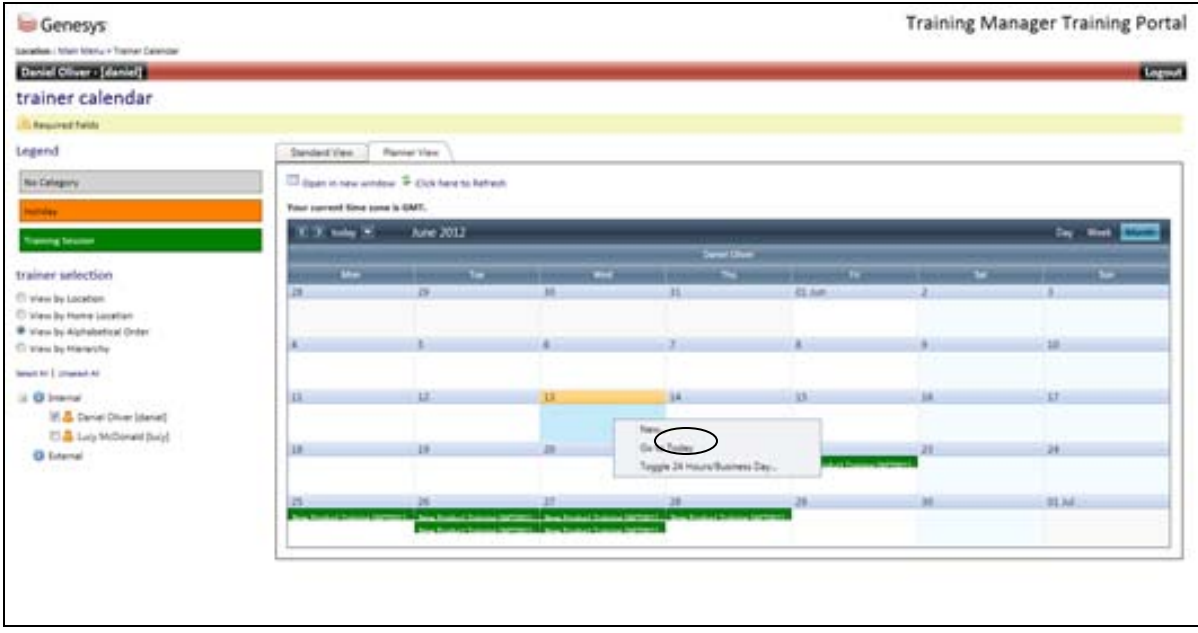

When New Entry is selected, the New Trainer Calendar Entry template appears.

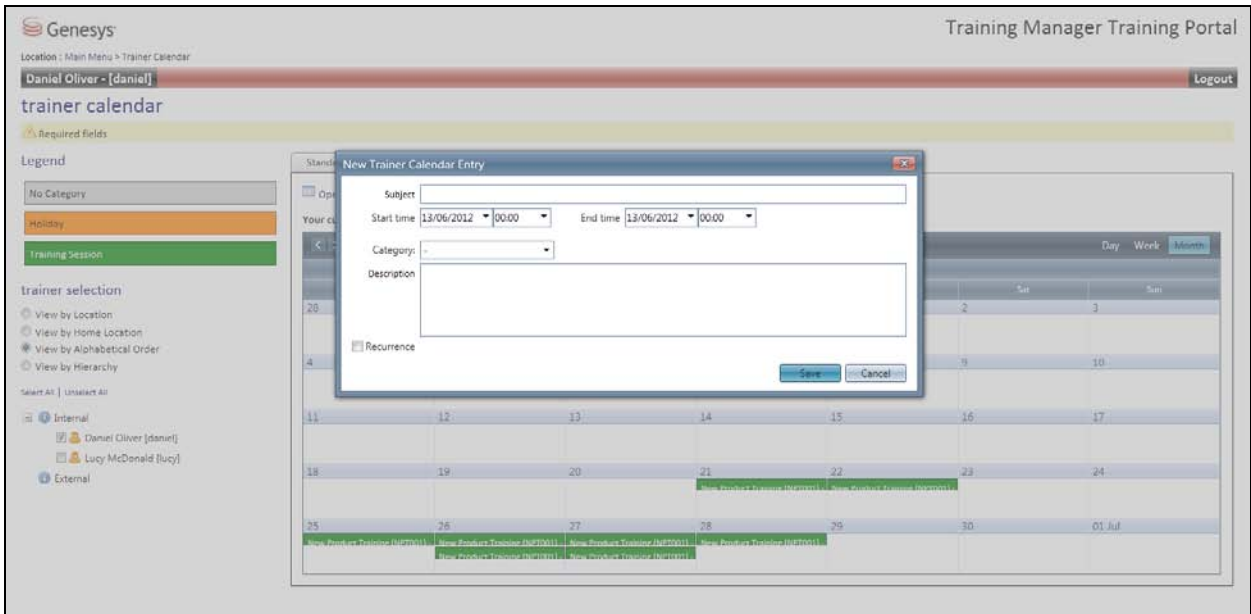

Complete the template as required and in this example unavailable time is being entered as holiday. The associated color for the entry is visible under 'key'.

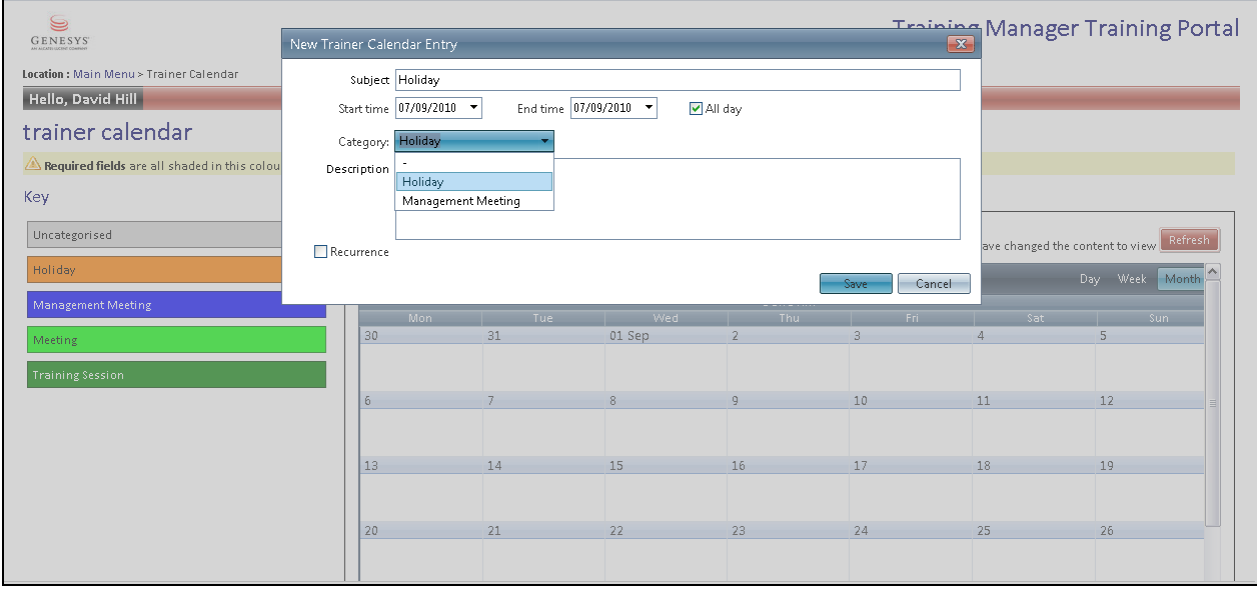

If the unavailable time being entered is for multiple days, click the Recurrence check box. This will give each day a separate entry in the Standard View. *Multiple days can be entered using the start time and end time but will only give one entry in the standard view.*

When Recurrence is selected, additional information is required.

In this example, the holiday is being entered for 4 days and therefore the option End after has been selected with an end date of 14/06/2012.

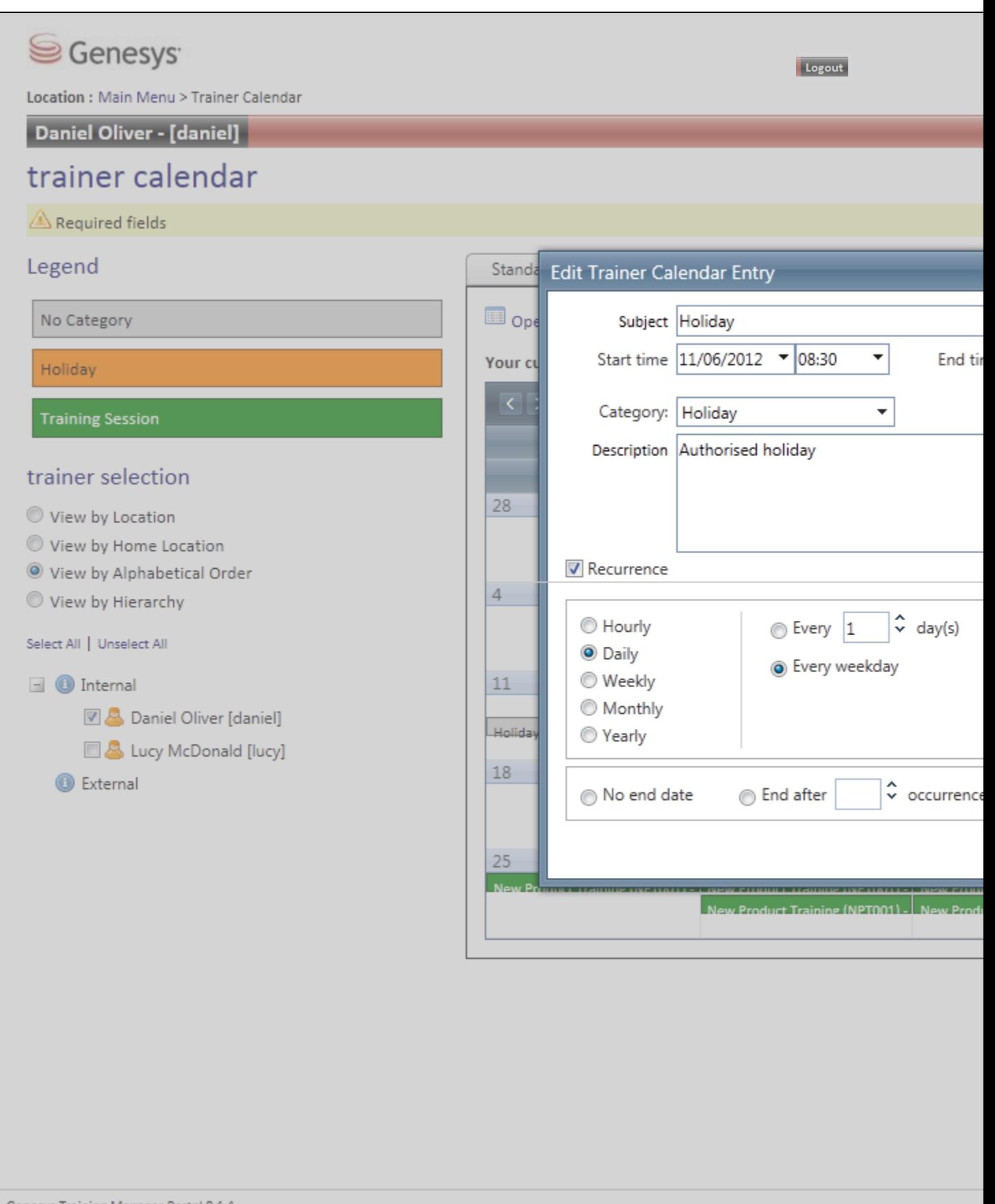

Genesys Training Manager Portal 8.1.1

The holiday will now appear in the Planner View as Holiday, with the color matching the Holiday key to the left.

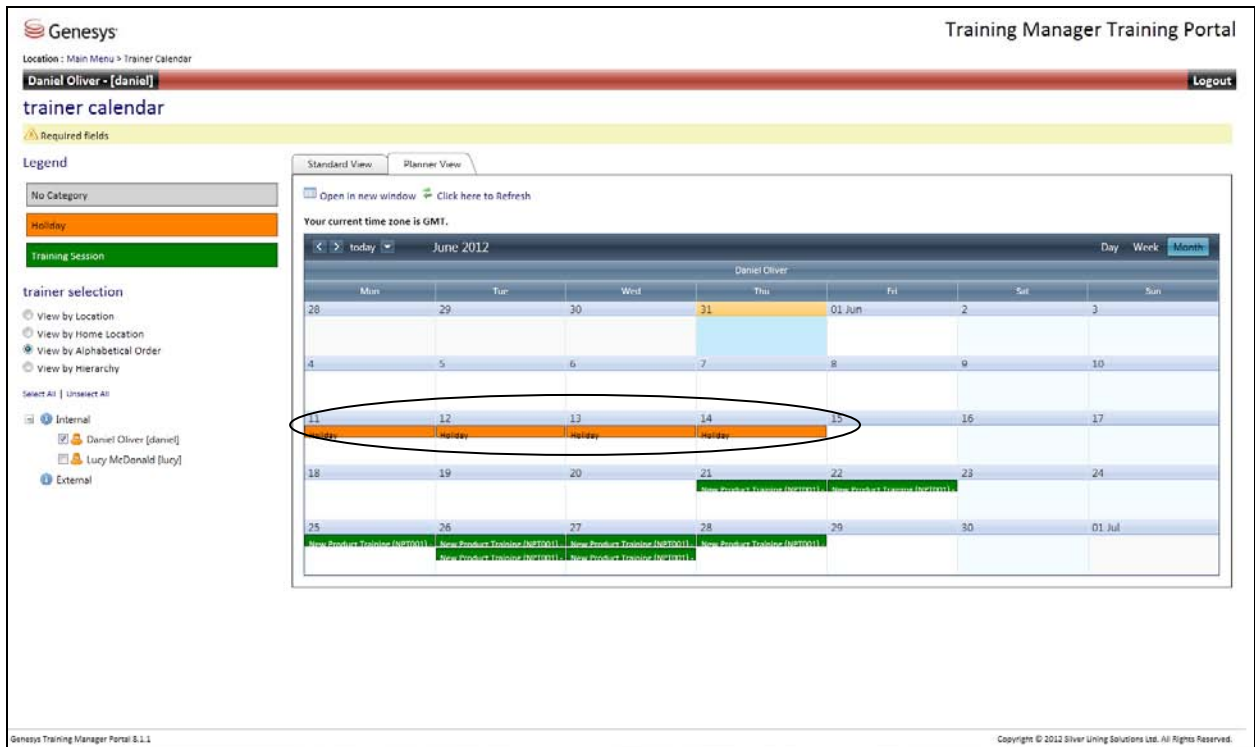

Changes cannot be made to any activity scheduled by Training Manager.

To make any changes to events that have been manually entered, right-click on the event and the option to edit or delete the entry will appear.

Note: Scheduled training activity cannot be amended or cancelled in the web portal.

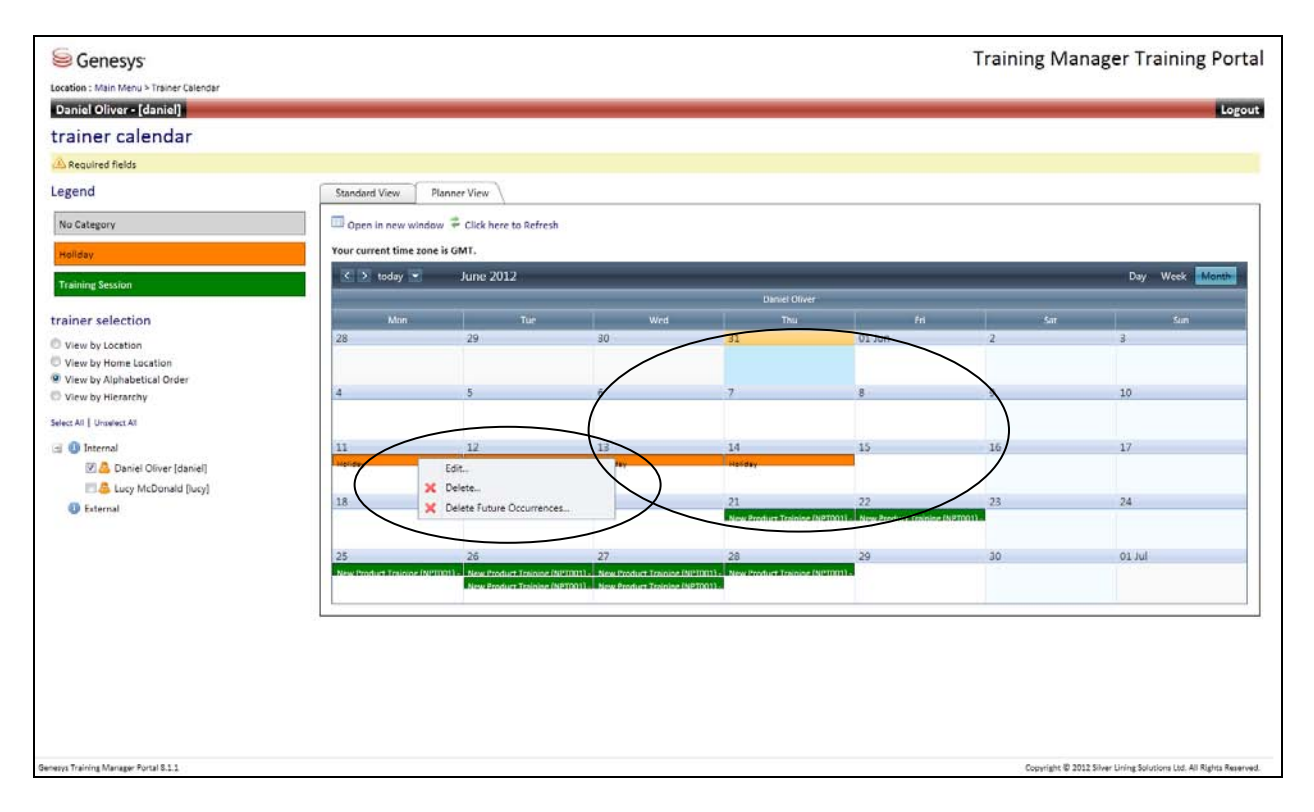

Select Edit; the option to edit the occurrence or the series appears. In this example this is a recurring appointment. Select Edit only this occurrence to edit the selected date.

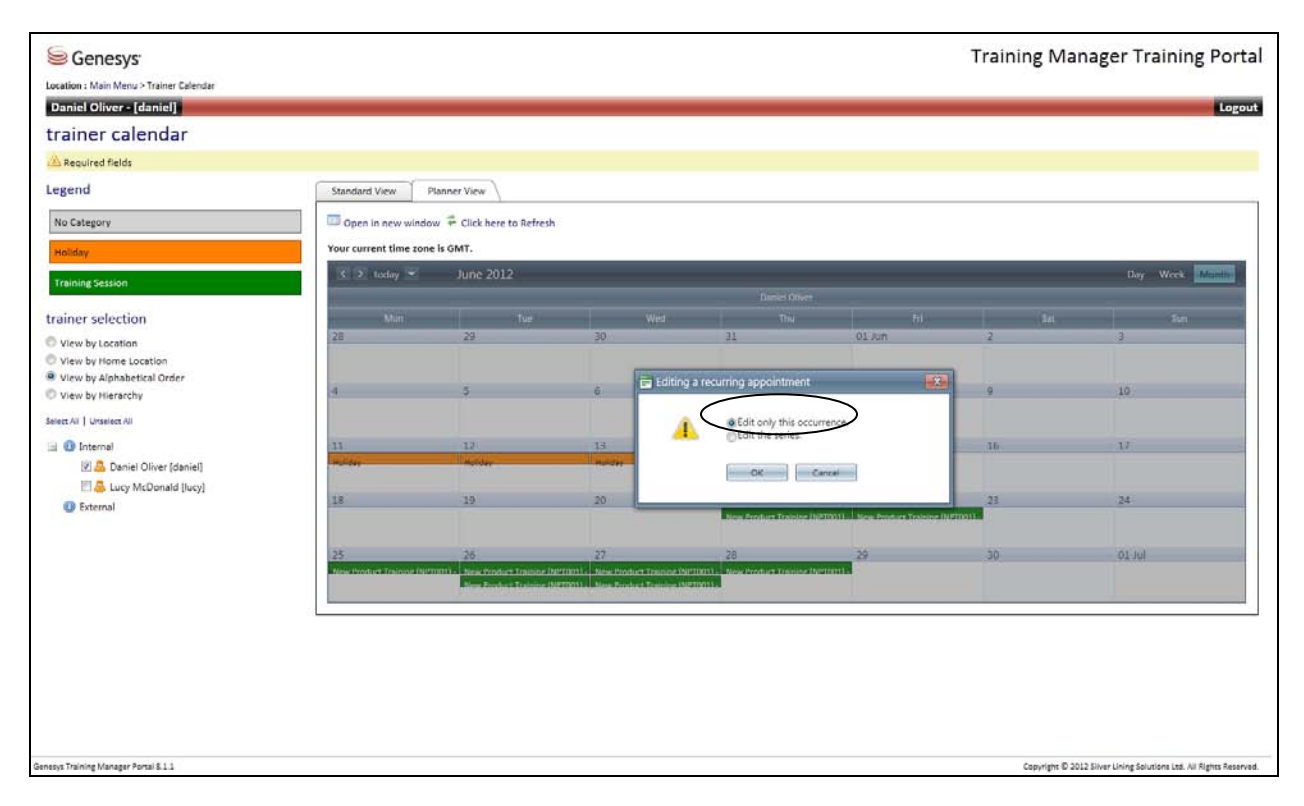

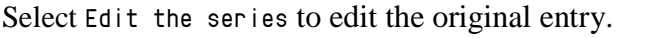

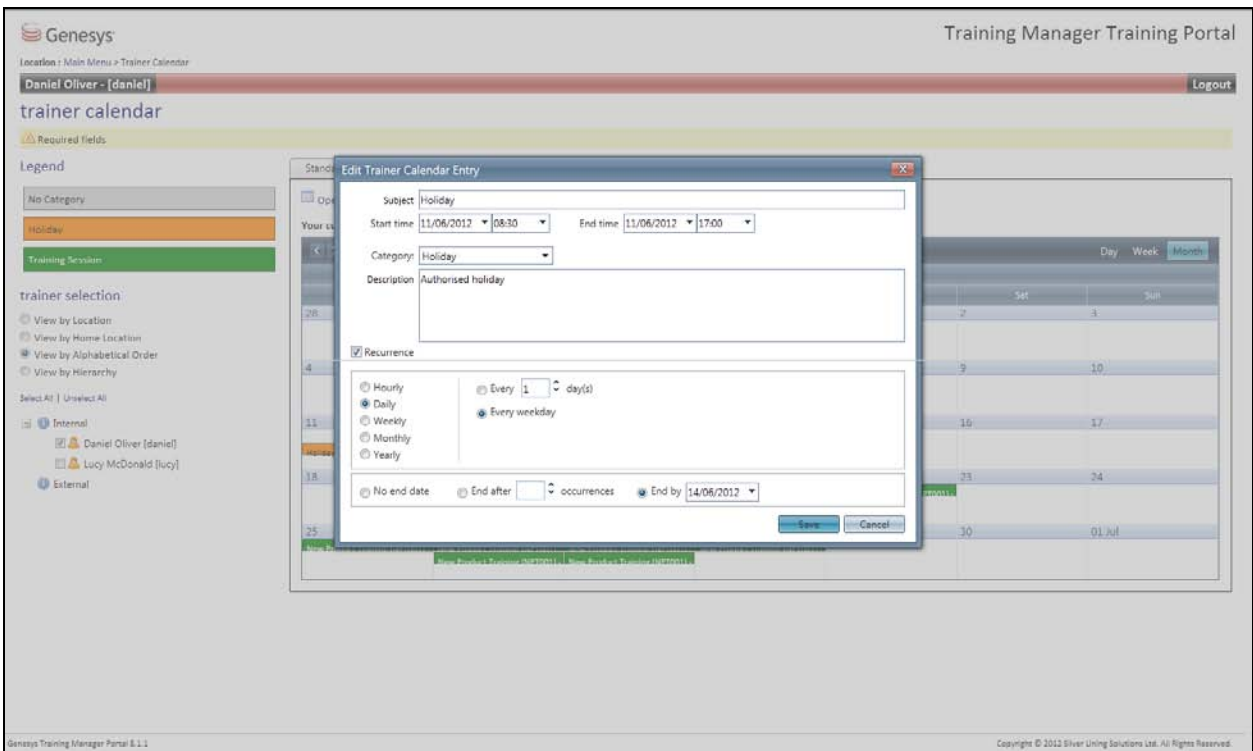

Select Delete to delete an individual date or Delete Future Occurences to leave the existing date and delete all of the other associated dates.

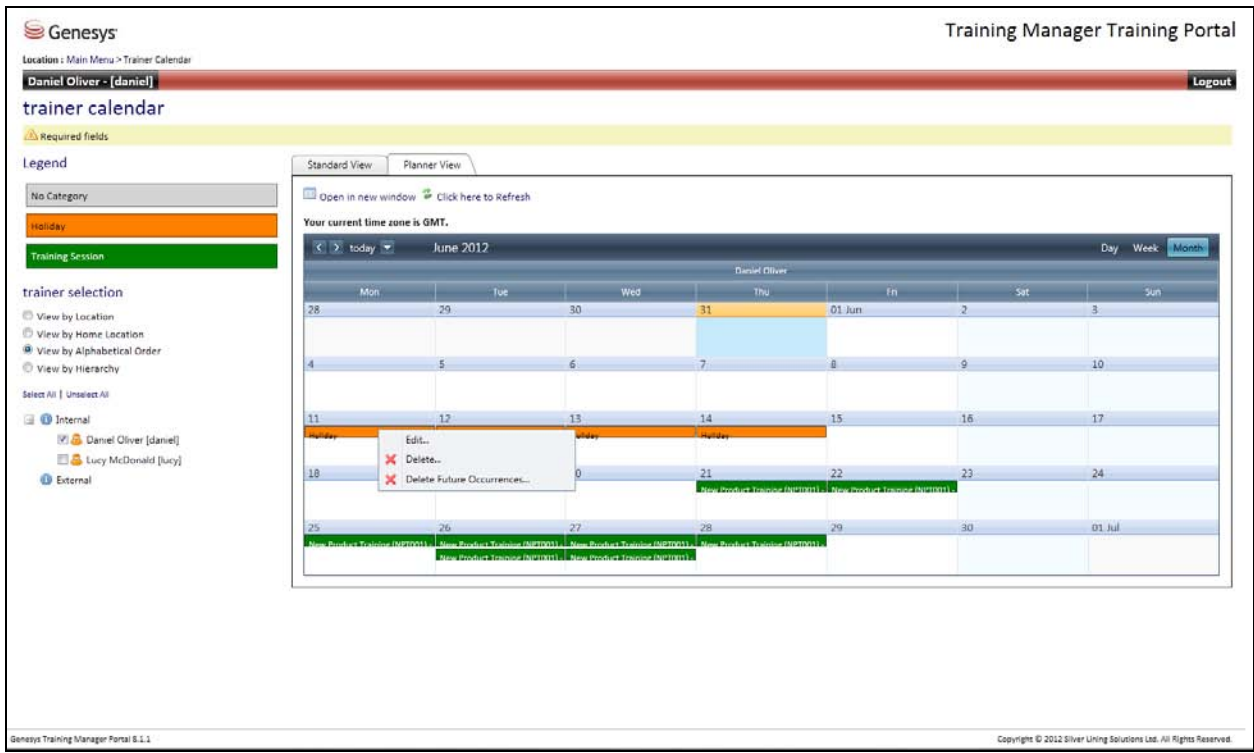

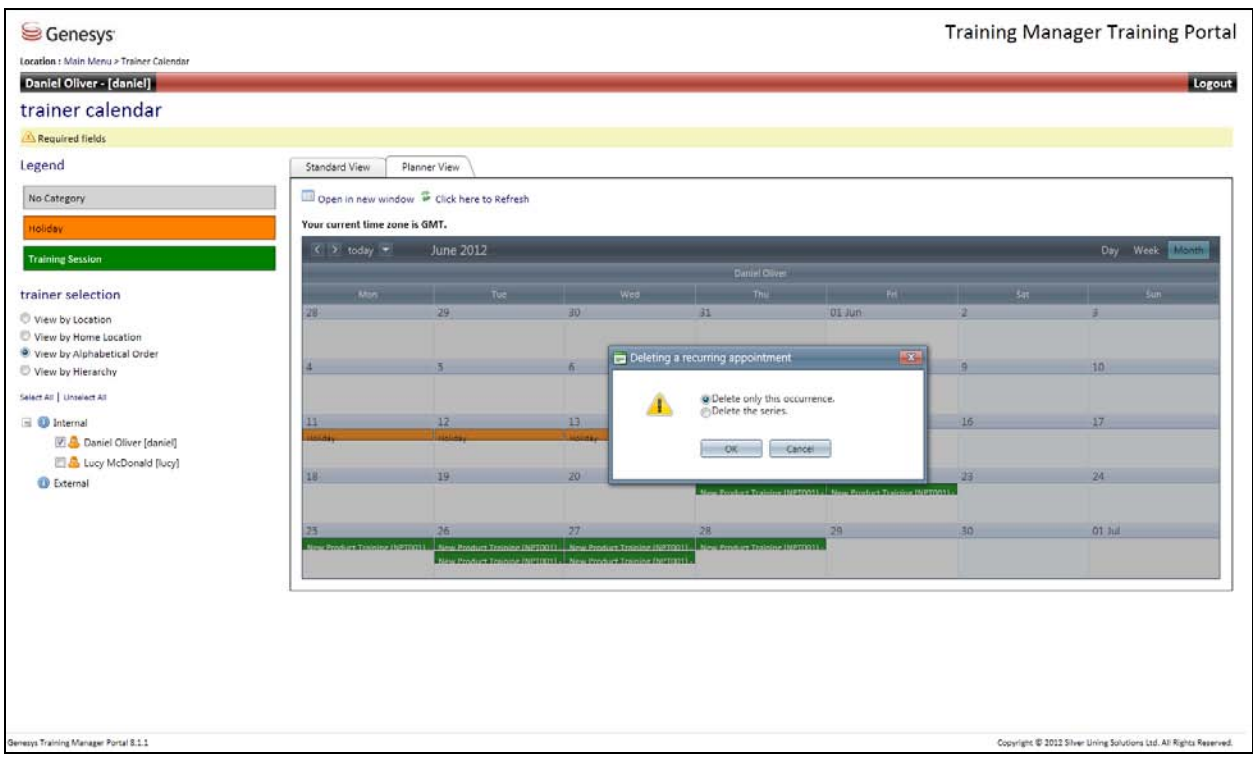

Select Delete: Delete only this occurrence or Delete the series for all of the dates.

### <span id="page-20-0"></span>**View other trainer's calendars**

Trainers have visibilty of their colleagues calenders by selecting view other trainer's calenders.

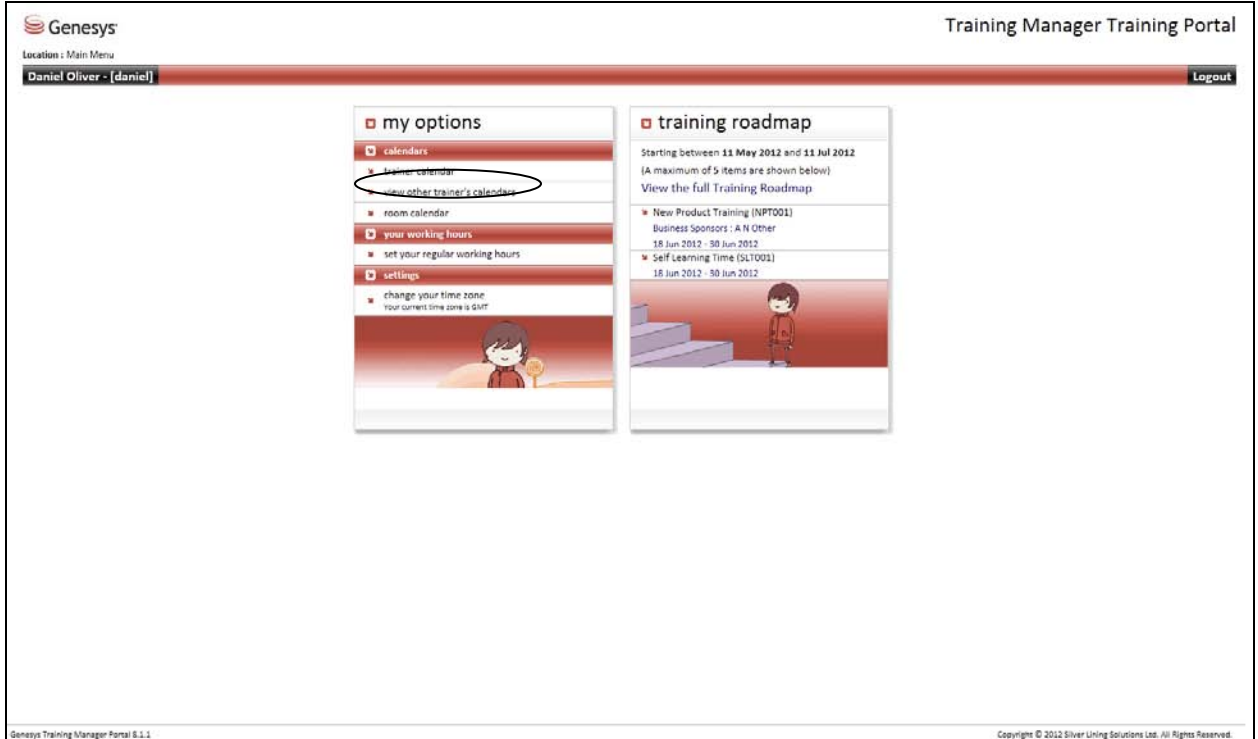

Select which trainer(s) calendar to view from the list and click on Go to view the data.

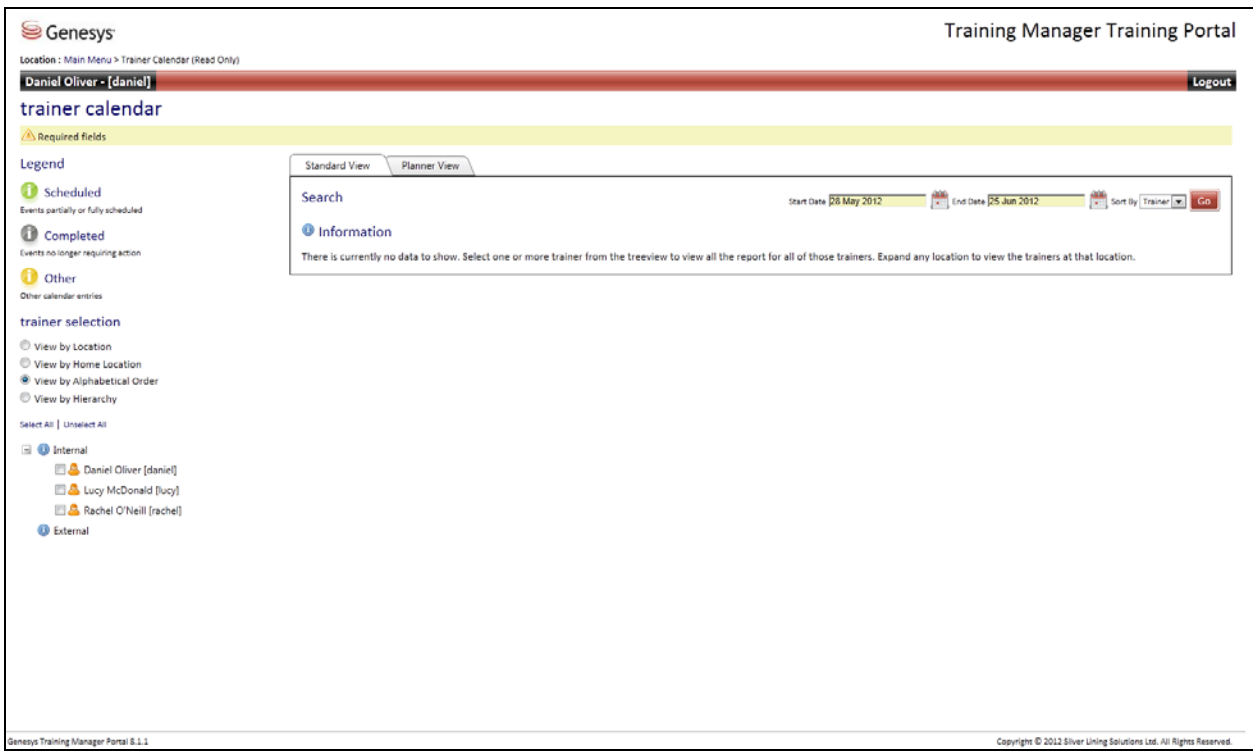

In the example below Lucy McDonald has been selected. *This information is read only and cannot be edited or changed.* 

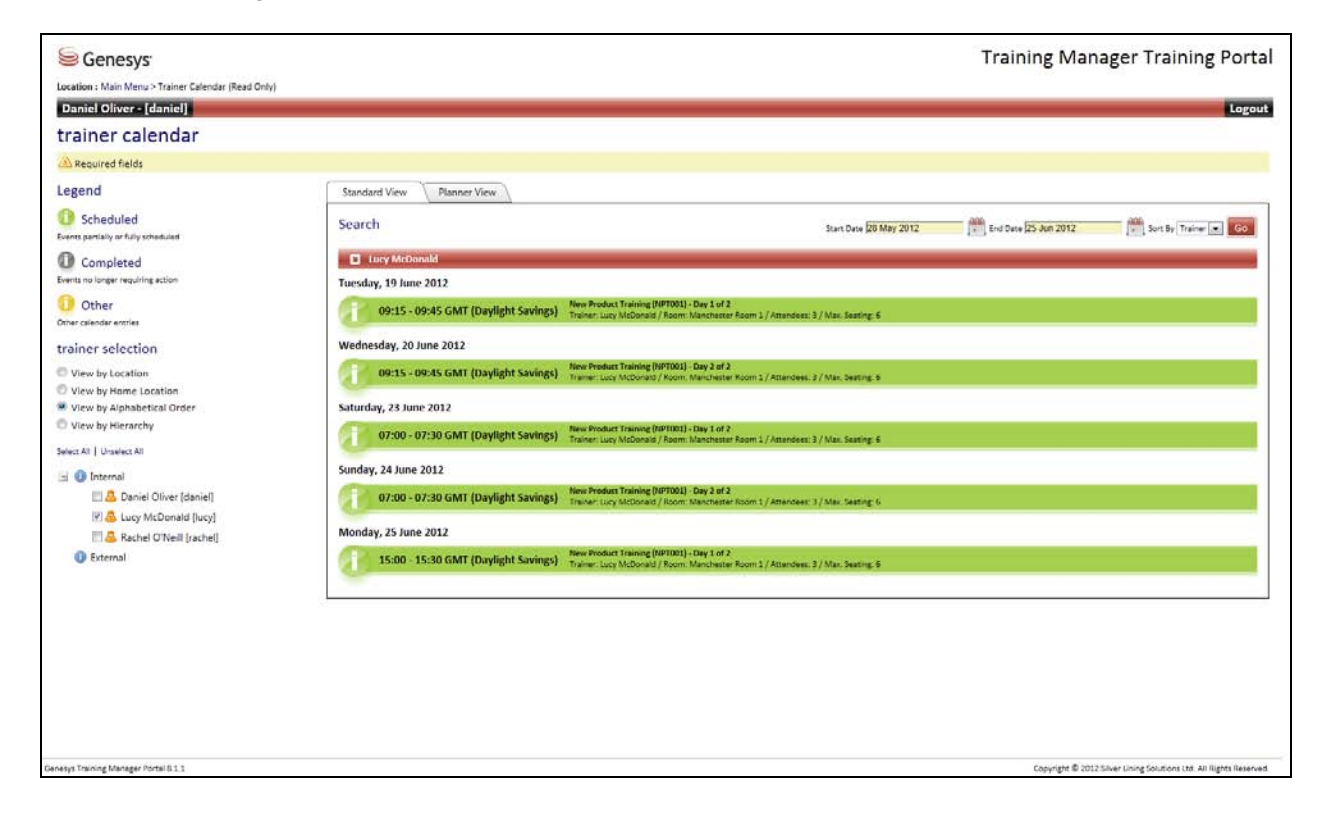

## <span id="page-22-0"></span>**Room Calendar**

Click on room calender to view any scheduled activity by room.

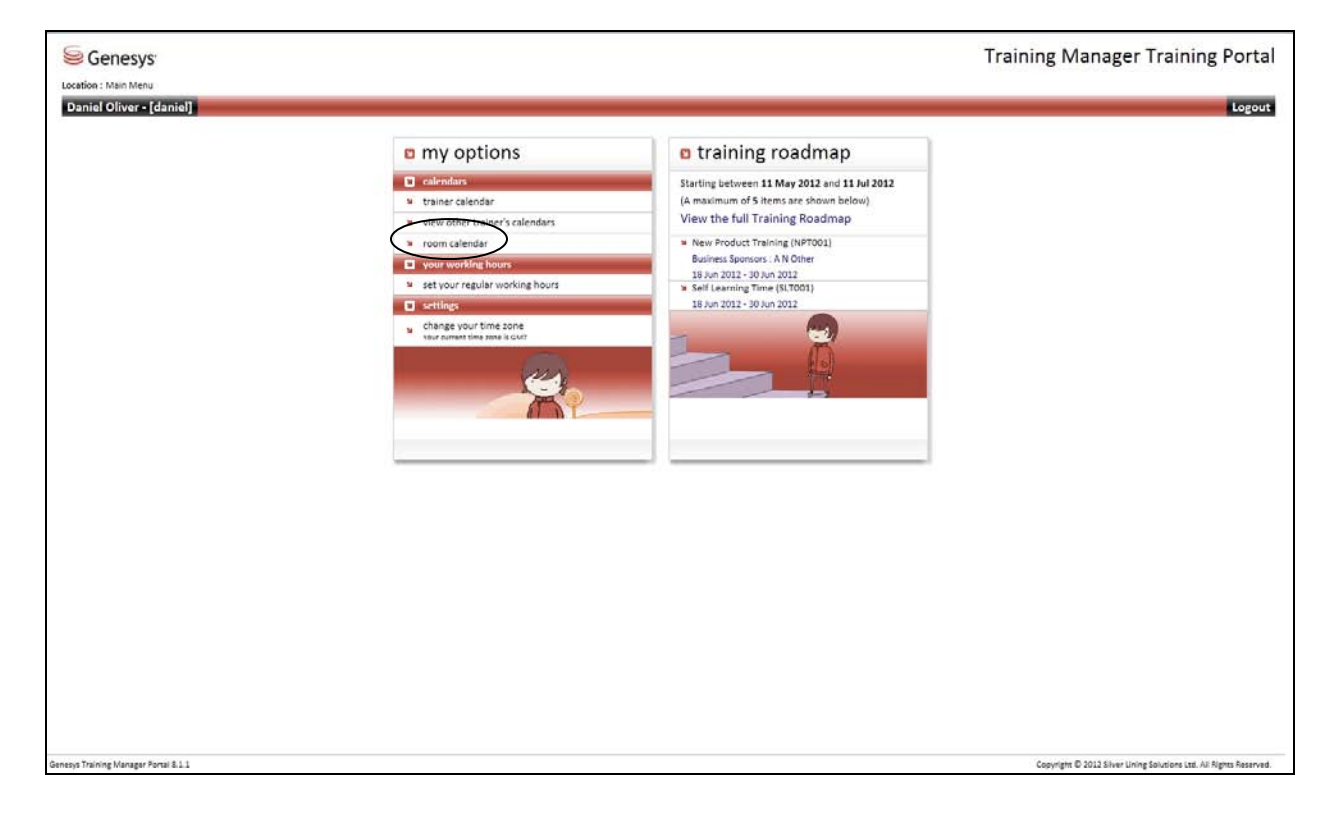

Expand the room and location view, select either the location or room(s) and click on Go to view the activity within the date range.

Click on the bar to view any additional detail.

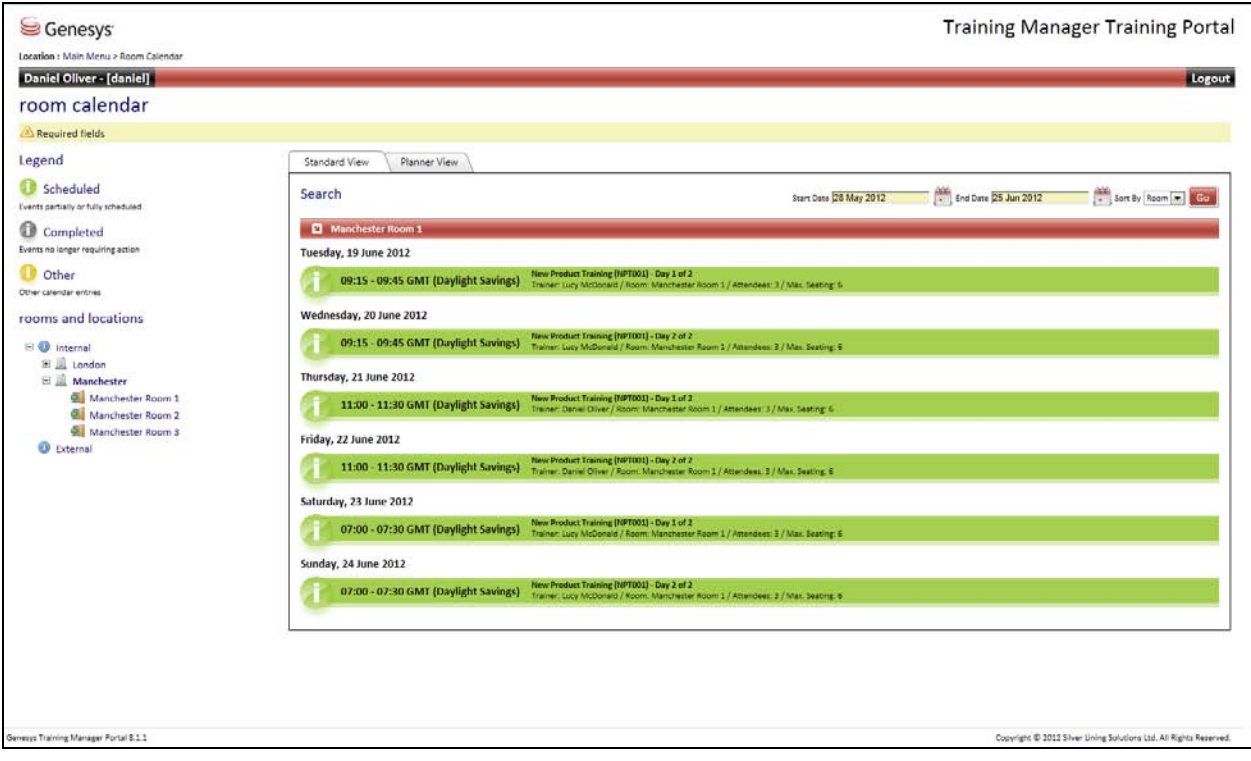

### <span id="page-24-0"></span>**Set your regular working hours**

Make any changes to working hours in the webportal.

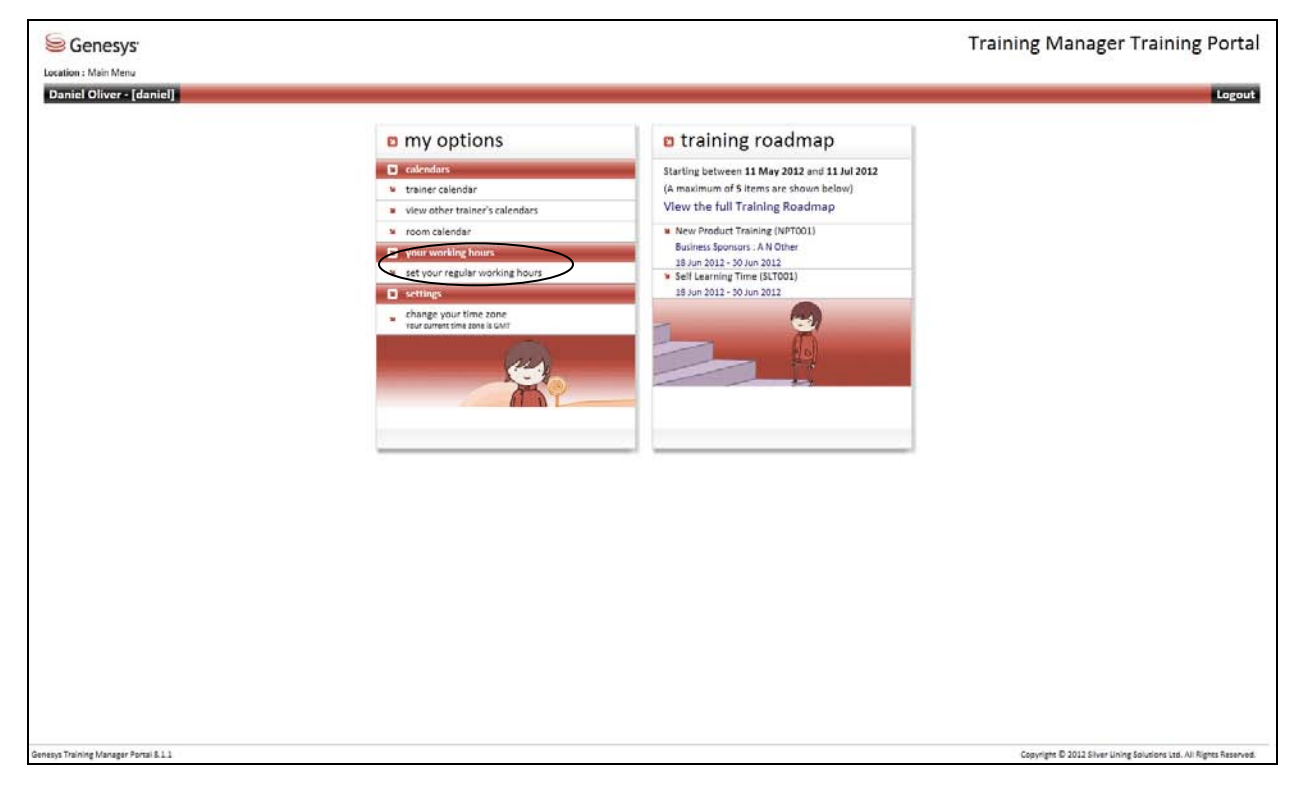

Use the drop down boxes to make any changes and click on Save.

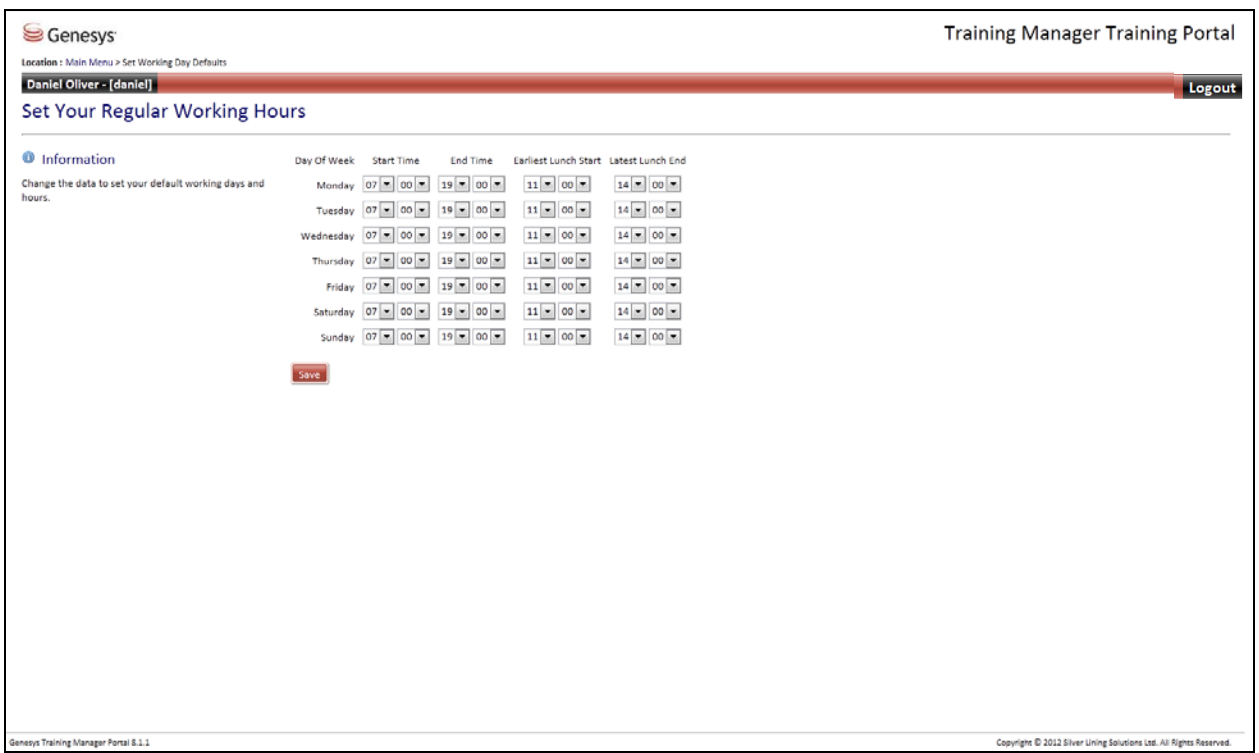

## <span id="page-25-0"></span>**Training Roadmap**

The training roadmap is displayed in the right-hand window, and contains the latest training activity.

Select view the full training roadmap to view all of the training sessions currently scheduled in Training Manager.

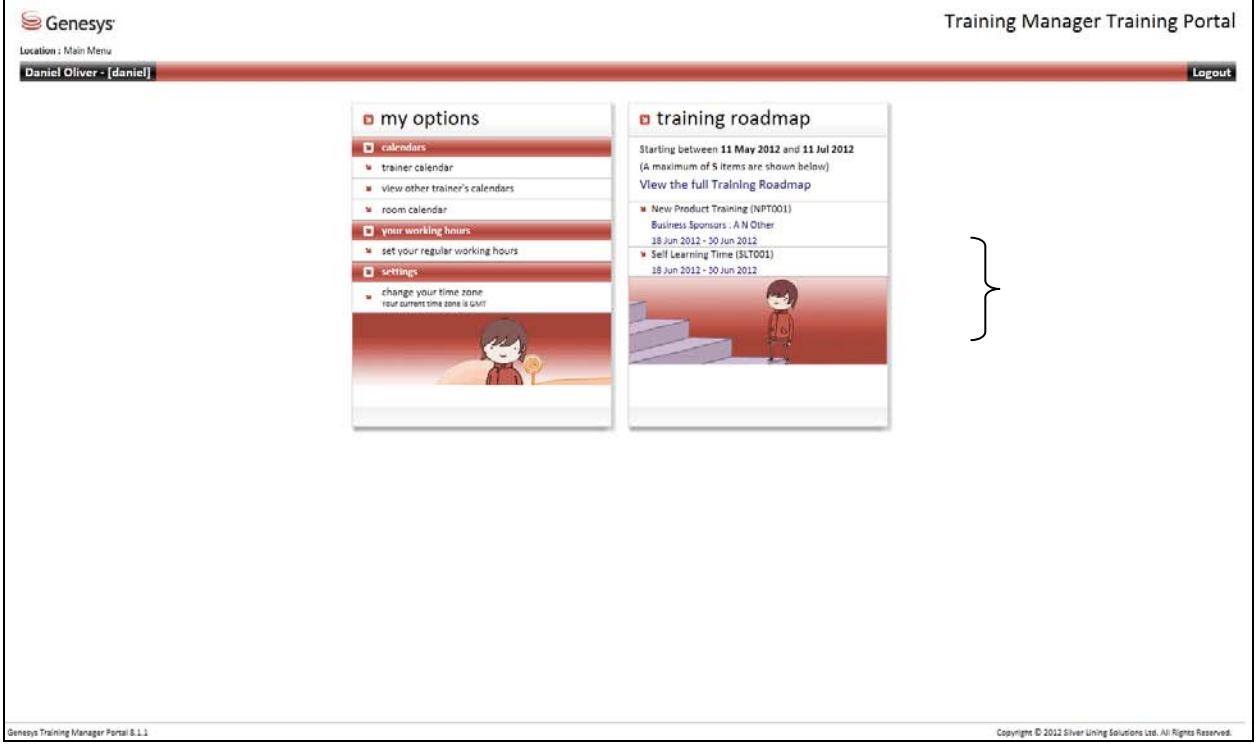

The training is color coded based on the status indicators.

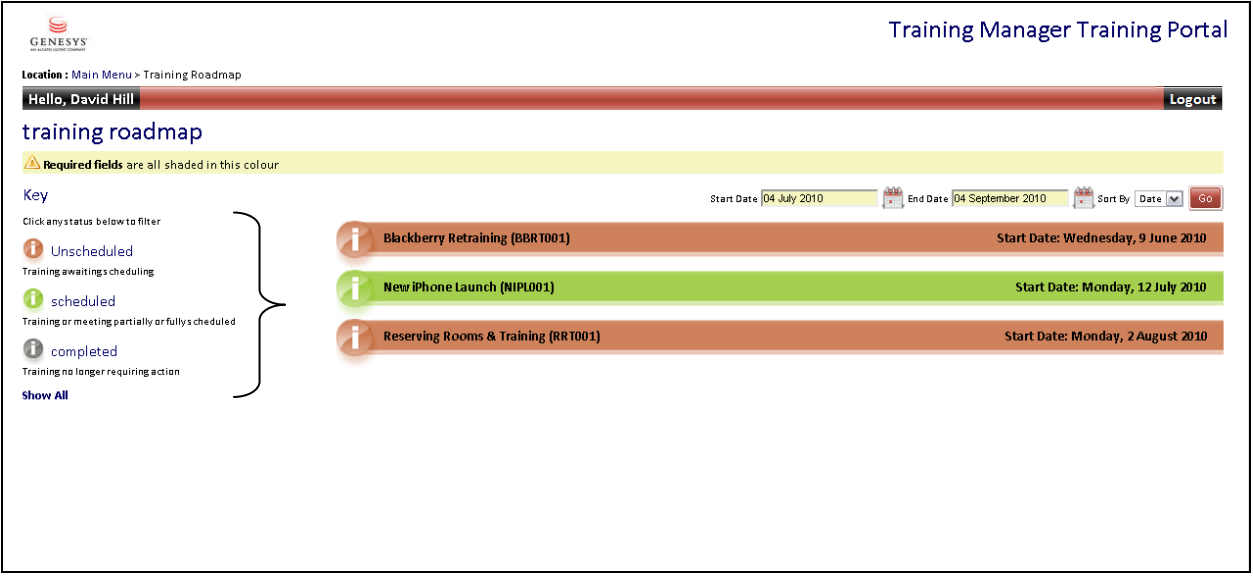

Click on the training session to reveal any additional details, such as Objectives and Additional Notes.

The training sessions can also be filtered using the Sort By drop-down menu.

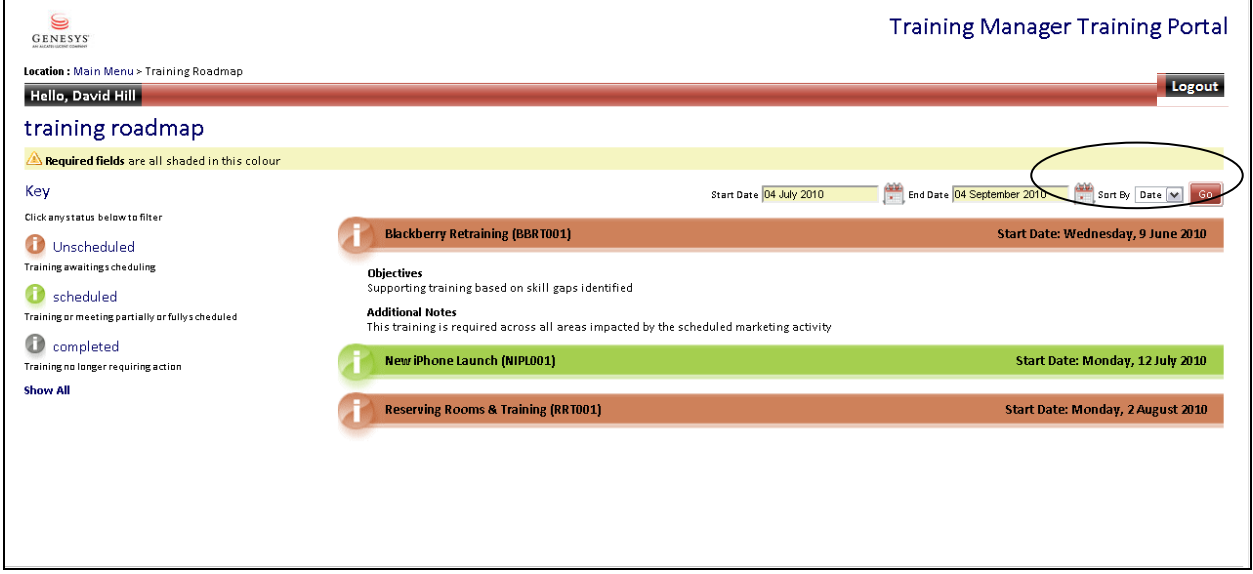

The training roadmap is available in the right-hand window, and the latest training activity is listed in the training roadmap window.

Select view the training roadmap to view the training sessions currently scheduled in Training Manager that are associated with the Trainer.

Any scheduled training activity for the specified date range will be presented on the right side of the screen, and clicking one of the training session bars will reveal any additional details.

The training status is color-coded, as explained in the key on the left side of the screen.

There is an option to filter the sessions by using the Sort By drop-down list.

Click one of the training session bars to reveal any additional details, such as objectives or additional notes. The training sessions can also be filtered by using the Sort By drop-down list.

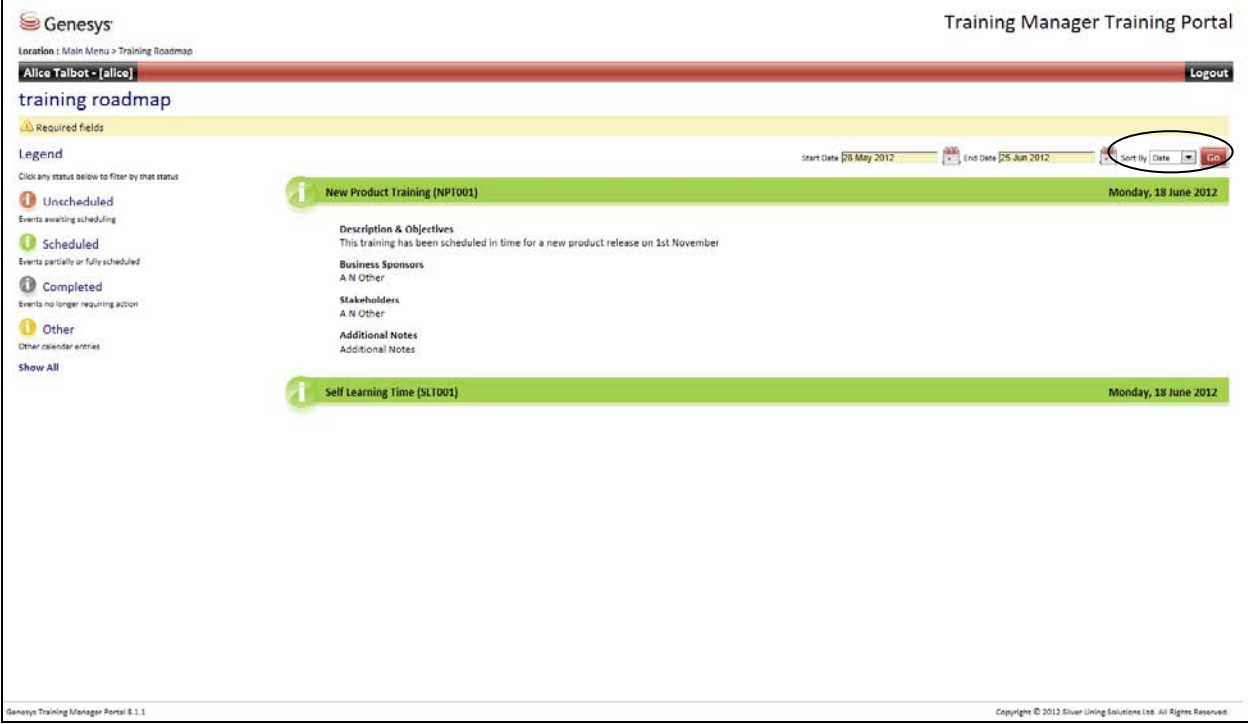